## **LOGOWANIE DO SWOJEGO KONTA OKW**

### **PRZYDZIAŁ KOMISJI**

1. Wchodzimy na stronę i klikamy w link

<https://kod.okw.info.pl/usersc>

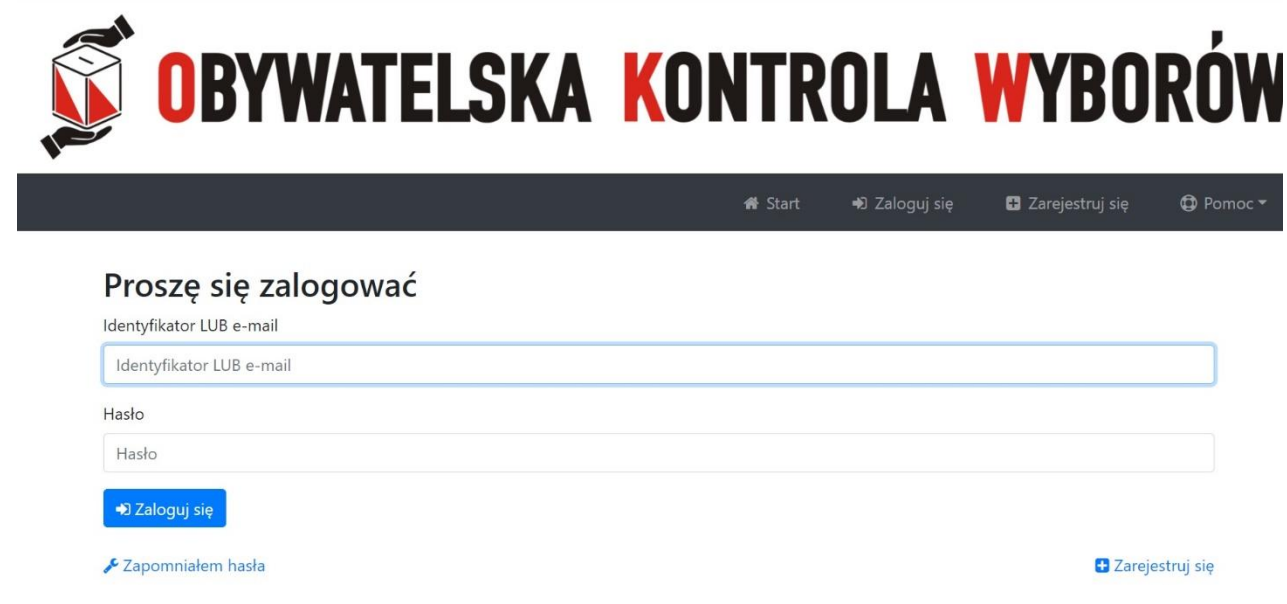

2. Logujemy się wpisując swój adres mailowy i hasło.

(Jeśli zapomniałeś hasła kliknij na dole strony po lewej stronie & Zapomniałem hasła i postępuj zgodnie z wyświetloną instrukcją. Brak nowego hasła w poczcie – sprawdź spam.)

# 3. Po zalogowaniu się do panelu będziesz miał taki widok.

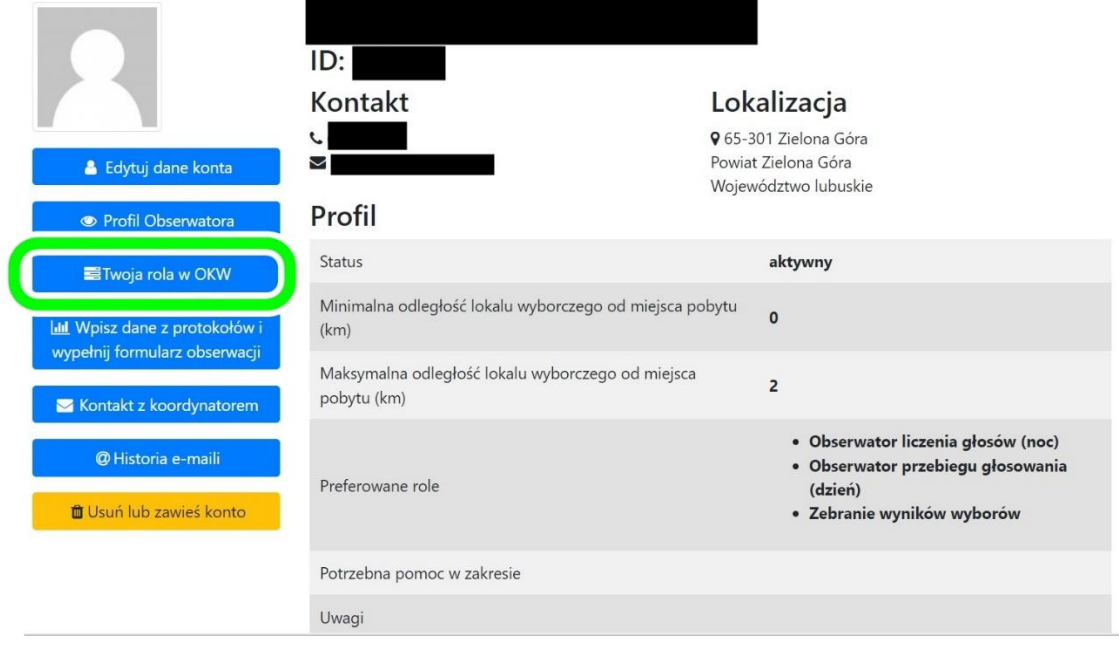

4. Kliknij Twoja rola w OKW. Sprawdź, czy masz przydzieloną i potwierdzoną komisję wyborczą.

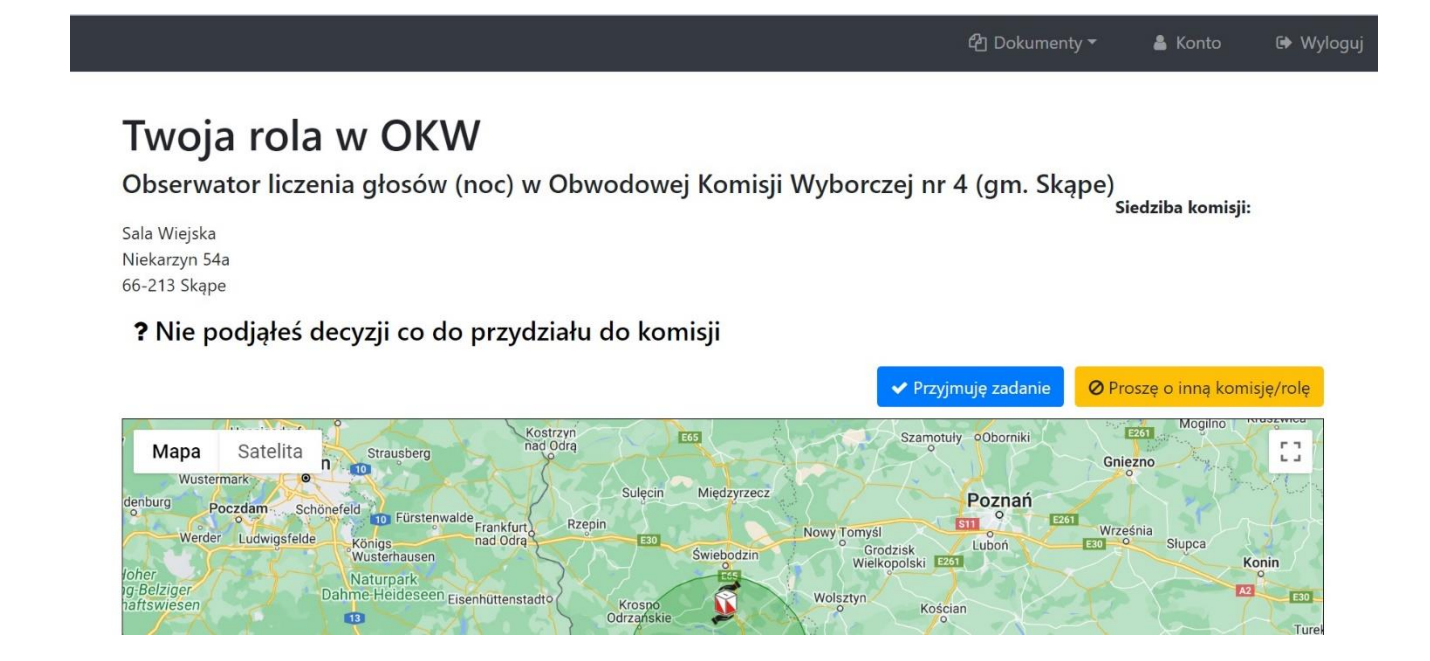

### 5. Jeśli proponowana komisja wyborcza Ci

odpowiada, kliknij **V Przyjmuję zadanie** 

### 6. Wyświetli się komunikat – kliknij TAK

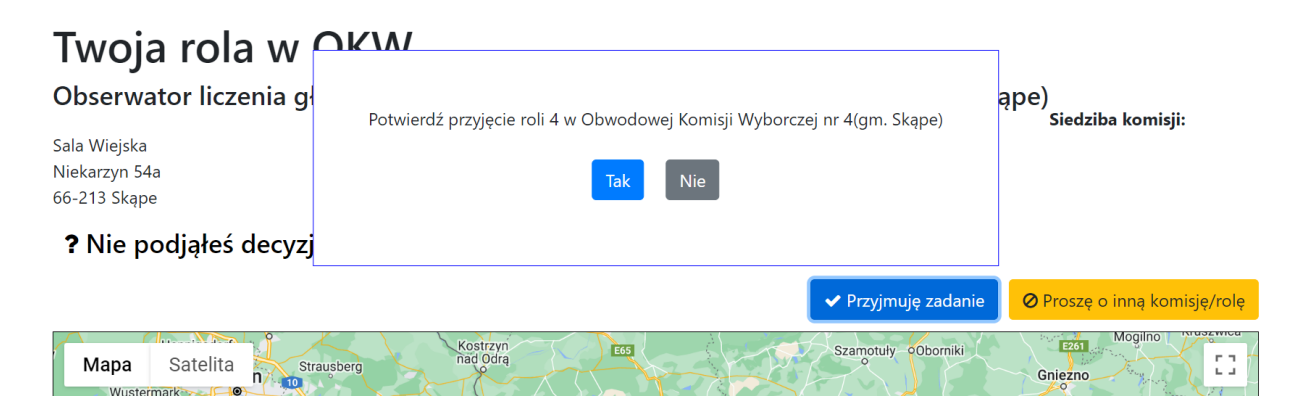

### 7. Komisja została przydzielona.

### Twoja rola w OKW

Obserwator liczenia głosów (noc) w Obwodowej Komisji Wyborczej nr 4 (gm. Skąpe) Siedziba komisji:

Sala Wiejska Niekarzyn 54a 66-213 Skape

#### ◆ Potwierdzono przydział do komisji

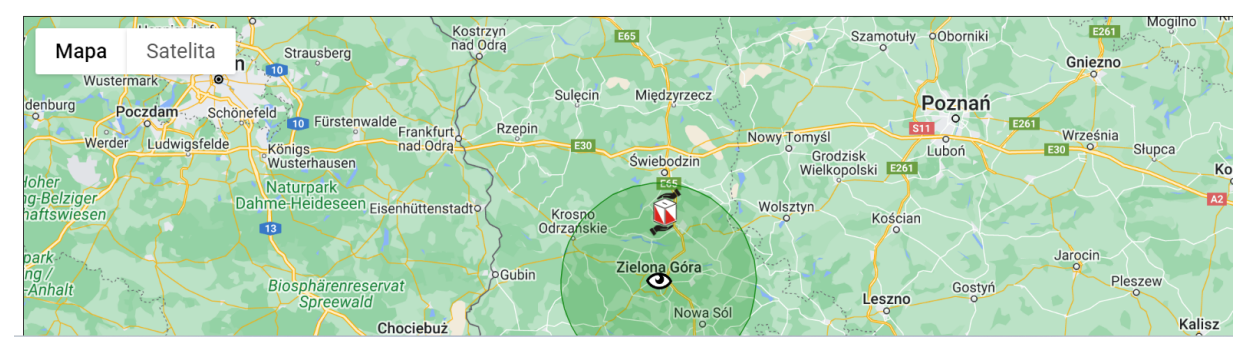

## 8. Jeśli chciałbyś inną komisję kliknij

.

Ø Proszę o inną komisję/rolę

# 9. Wyświetli się komunikat.

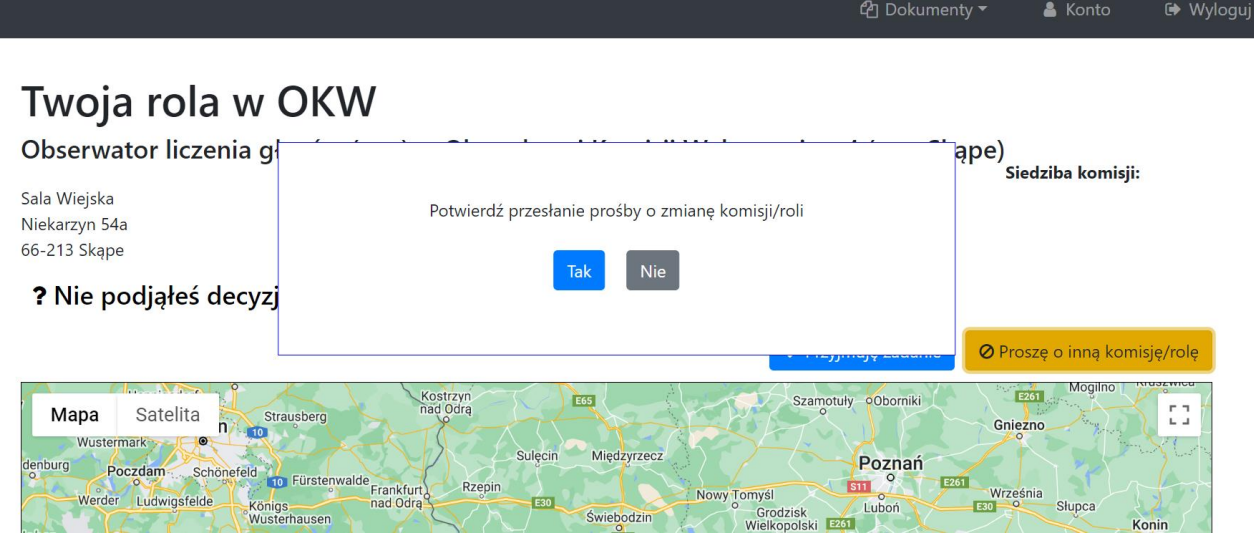

### 10. Wpisz przyczynę zmiany komisji.

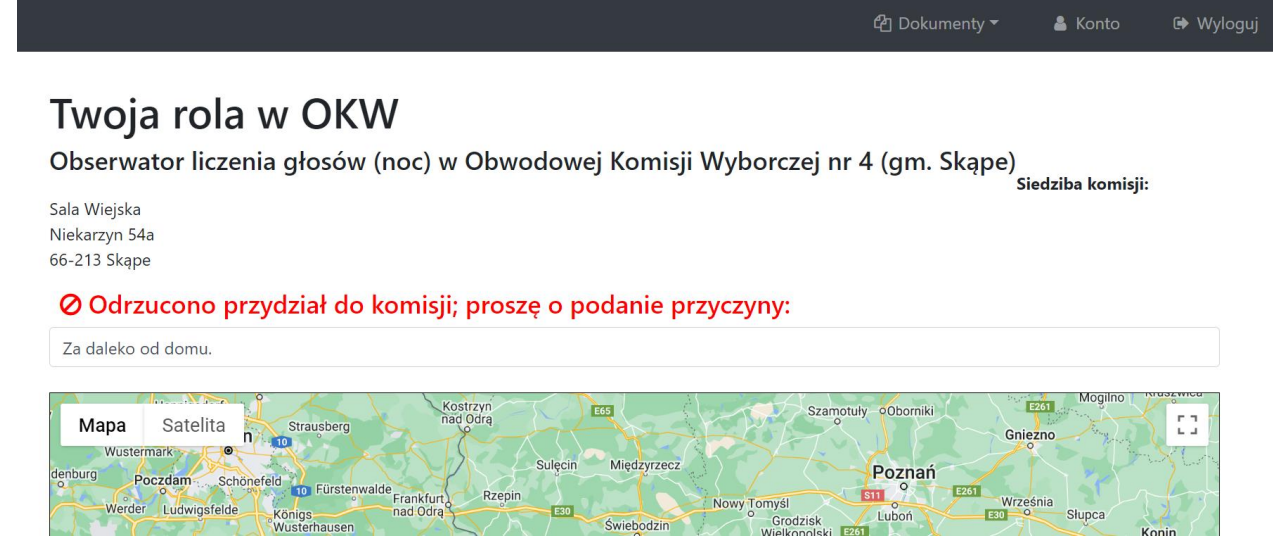

11. Czekaj na przydzielenie nowej komisji przez koordynatora<sup>3</sup>.

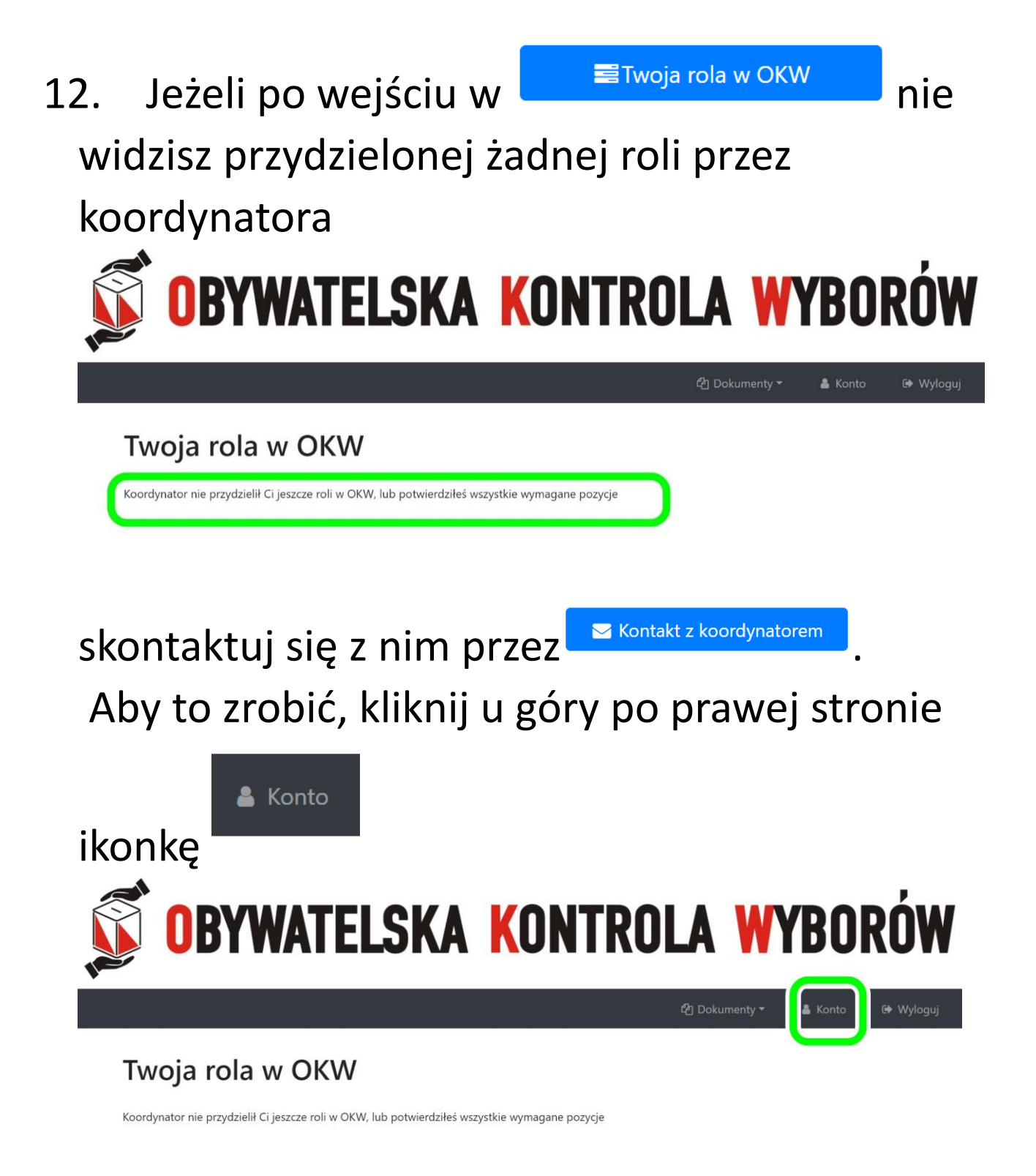

13. Wyświetli się główne okno Twojego konta i wybierz <u>W Kontakt z koordynatorem</u> → ikonkę po lewej stronie.

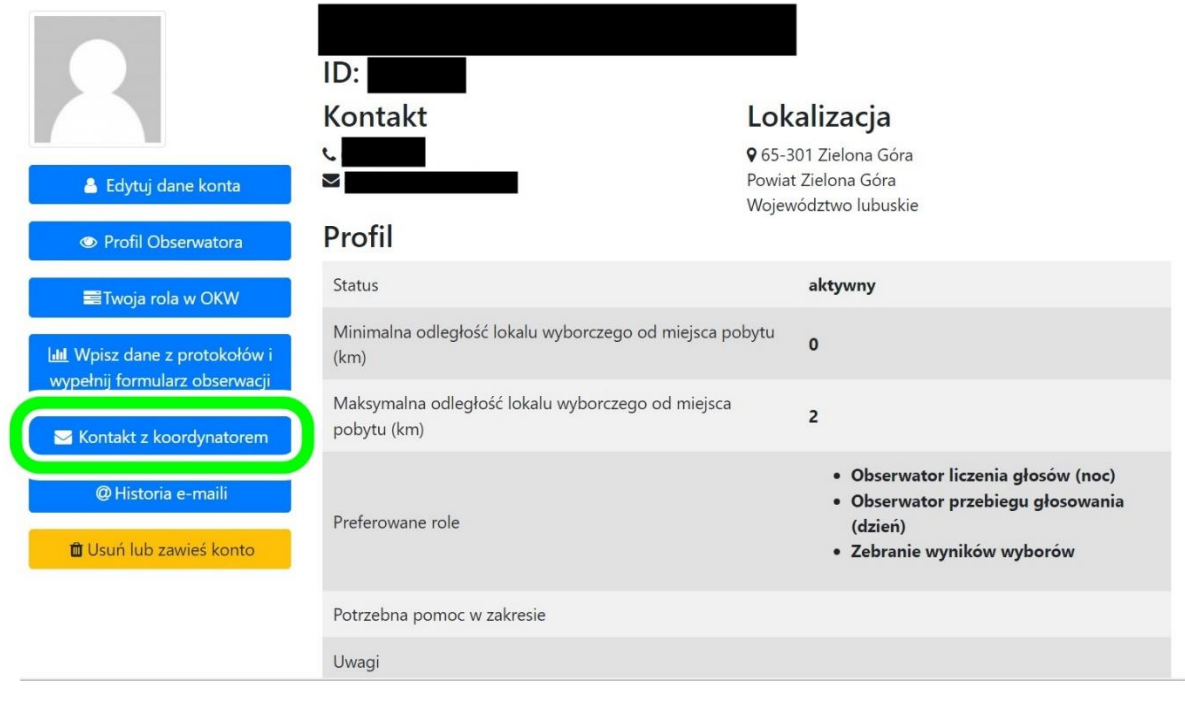

14. Napisz wiadomość do koordynatora, wpisując temat wiadomości. Opisz problem i na końcu

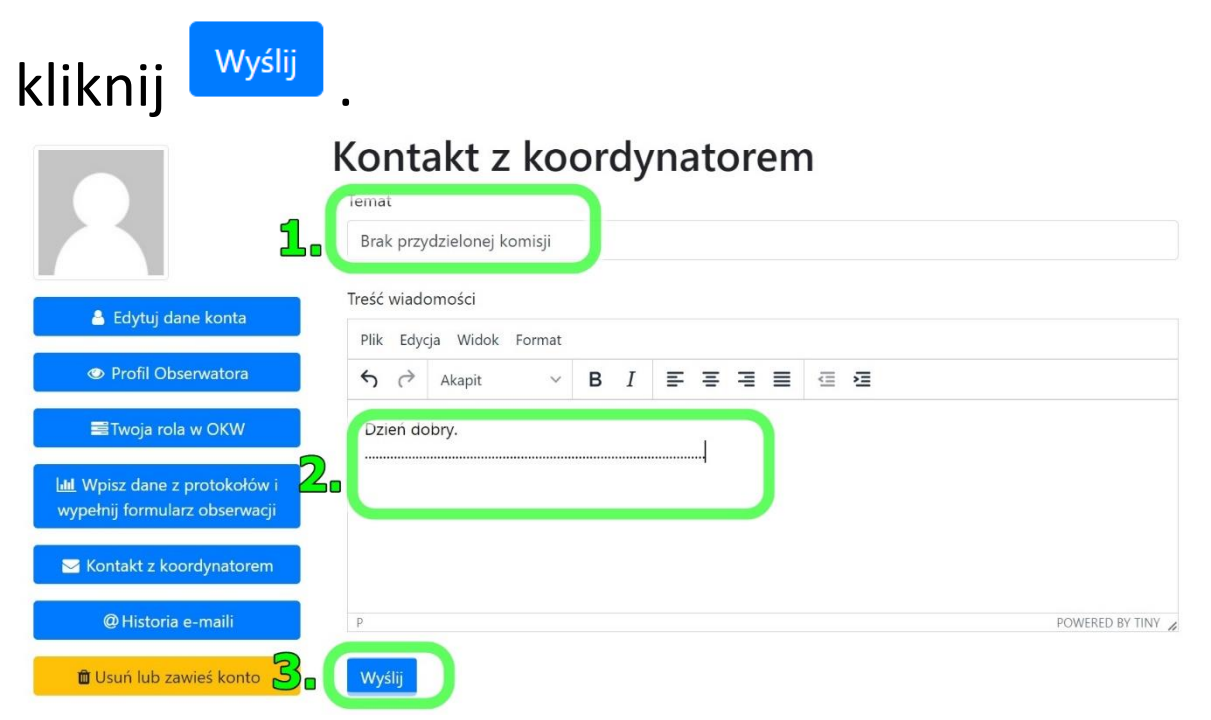

15. Po wysłaniu wiadomości czekaj na kontakt z koordynatorem. Na pewno dostaniesz odpowiedź.